St. Margaret's C of E Primary School

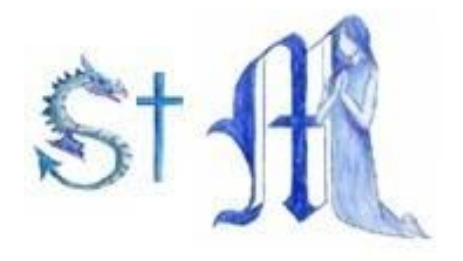

# Google Classroom

# **Instructions for parents – How to use our school's Google Classroom**

Follow these steps so your child can continue to complete learning activities and hand them in while they are unable to come to school.

## **Smartphones and tablets: download the free Google Classroom app**

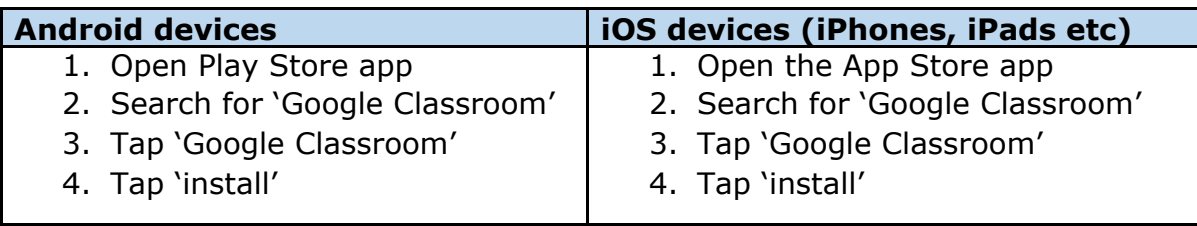

Once the app has downloaded, open it and log into your child's 'G suite for Education' account.

- Tap the '+' icon (in the top-right corner), then 'join class'
- Enter the class code that you have been given by your class teacher, then tap 'join'

# **How to get and hand in work (smartphones/tablets – Android or iOS)**

- 1. Open the Google Classroom app
- 2. Tap on your child's class, then 'Classwork' (at the bottom)
- 3. Tap on an assignment, then the arrow at bottom
- 4. Tap 'Add attachment'. Depending on the type of work the teacher has set:
	- a. You can take photos of your child's work, upload them into Google Classroom – click file then tap the file on your device
	- b. Or, your child can type their answers in a Google doc tap 'new doc' to load a new Google doc
- 5. Once your child has finished their work, tap 'Hand in' then 'Hand in' again to confirm. Please note some devices may say 'turn in'.
- 6. If you have made a mistake, you can click 'unsubmit' to return the work to you, then follow the previous steps to resubmit the work

St. Margaret's C of E Primary School

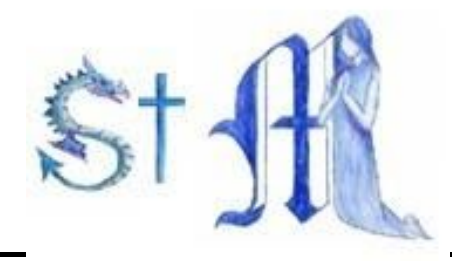

## **Computers and laptops: log in to Google Classroom**

- 1. Go to [www.classroom.google.com](http://www.classroom.google.com/)
- 2. Log in with your child's 'G Suite for Education' account
- 3. Click the '+' icon (in the top-right corner), then 'join class'
- 4. Enter the class code that you have been given, then click 'join'

## **How to get and hand in work (computers and laptops)**

- 1. Go to Google Classroom
- 2. Click 'Classwork'
- 3. Click on an assignment, then 'View Assignment'
- 4. On the right-hand side of the page, click 'Add or create'. Depending on the type of work the teacher has set:
	- a. You can take photos of your child's completed work, upload them to your computer and then upload the photos in Google Classroom – click 'File', then 'Select files from your device', then 'Upload'
	- b. Or, your child can type their answers/work in a Google Doc click 'Docs' to load a new Google Doc
- 5. Once your child has finished their work, click 'Hand in', then 'Hand in' again to confirm. Please note some devices may say 'turn in'.
- 6. If you have made a mistake, you can click 'unsubmit' to return the work to you, then follow the previous steps to resubmit the work

If you have any problems with access or use, please contact [office@st-margaretsifield.w-sussex.sch.uk](mailto:office@st-margaretsifield.w-sussex.sch.uk) and we will respond as soon as we can.